# SciVista

#### Standard Windows Computer and Quest Headset Setup for VR

#### Necessary Items:

VR Ready Computer, Quest Headset, Smart Phone, Link Cable, Microsoft Account, Facebook Account, and Link Cable

1. Setup laptop using Microsoft Account creditials

2. Download and Install Oculus PC Link Software (https://www.oculus.com/download\_ap p/?id=1582076955407037)

3. Download and Install NVIDIA Geforce Experience Software (https://www.nvidia.com/en-us/geforce/ geforce-experience/download/)

4. Download and Install SummitVR Launcher (summitvr.app)

5. Have a Facebook Account setup and have creditials at hand for next steps.

6. Once the Oculus PC Link Software is installed, you will need to login using your Facebook account. Follow the steps in the app. Once you get to the 'Connect Headset to the Computer with your Link Cable', wait and proceed to the next step.

7. Download the Oculus app from the Apple or Android store on your smart phone. Start the app and make sure your bluetooth is enabled on your phone and your Oculus Quest headset is turned on. Also, make sure your phone and headset are on the same wireless wi-fi network). Use your Facebook account to login to the app. Follow the prompts to connect your headset to the phone app (you will be provided a numeric code in the headset to enter on your phone when prompted).

8. Once the phone is connected to the headset wirelessly through bluetooth, follow the final setup steps in the headset.

9. Once the headset is setup, connect it to the computer with the link cable and follow any prompts, then finish setting up the headset from step 6. Once you have completed setup for the Oculus PC Link software, click on the Settings tab on the left, then General, then turn on 'Unknown Sources' this will allow you to use the PC Link and SummitVR.

10. Update your graphics drivers by using the installed NVIDIA GeForce Experience Software (look for 'Drivers' button on the top left - then use express installation after downloading the driver).

11. Open the SummitVR Launcher and Login (if this is your first time using SummitVR and do not have an account choose 'Sign Up' in the bottom left of the launcher to create a free account).

12. Once logged in, you should see an option for downloading the latest version of SummitVR. If you are up to date on the latest version your option will be to Launch SummitVR.

13. It is highly recommended that you read the Help section of the Launcher and follow all safety warnings and guidelines from the headset manufacturer before using SummitVR.

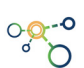

# Additional Resources to Help you with Data Vis and SummitVR

### **Download and Install (Free):**

ParaView (standard desktop platform for data vis) https://www.paraview.org/download/ If you are using the ParaView module in SummitVR, sometimes you may need to format your data properly. Having ParaView installed will allow you to check if your file is correctly formatted for SummitVR.

Blender (free 3D modeling program) https://www.blender.org/download/ If you work with CAD models, Blender can help you convert and format files into readable 3D objects in SummitVR such as .obj or .fbx (with animations). It can also help you apply materials to 3D models that need more defined features for viewing.

#### **Recommended Tools (Free):**

Sublime Text https://www.sublimetext.com/download Good text editor with a lot of plugins and extensions for formatting code and files. Good tool if you need to look at how an .obj file is referencing materials, etc.

Everything from Voidtools https://www.voidtools.com/downloads/

Best indexing tool for your computer. Quickly find any file on your computer. Helpful if you need to send a Player.log file to us if you have a SummitVR crash/bug.

#### **Other Recommendations/Notes**:

You should keep your graphics drivers updated weekly by following step 10 on page 1.

If you are having trouble activating the PC Link connection with your headset and computer, unplug the cable from the headset and plug back in. You should be prompted to "Allow" the pc link. If you still have issues, restart your computer and the headset, unplug then plug back in the cable.

## **If you are in the market for a new laptop that is VR capable and are needing recommendations on hardware please visit:**

**www.scivista.com/hardware-specifications**

**If you need additional support please contact: support@scivista.com**